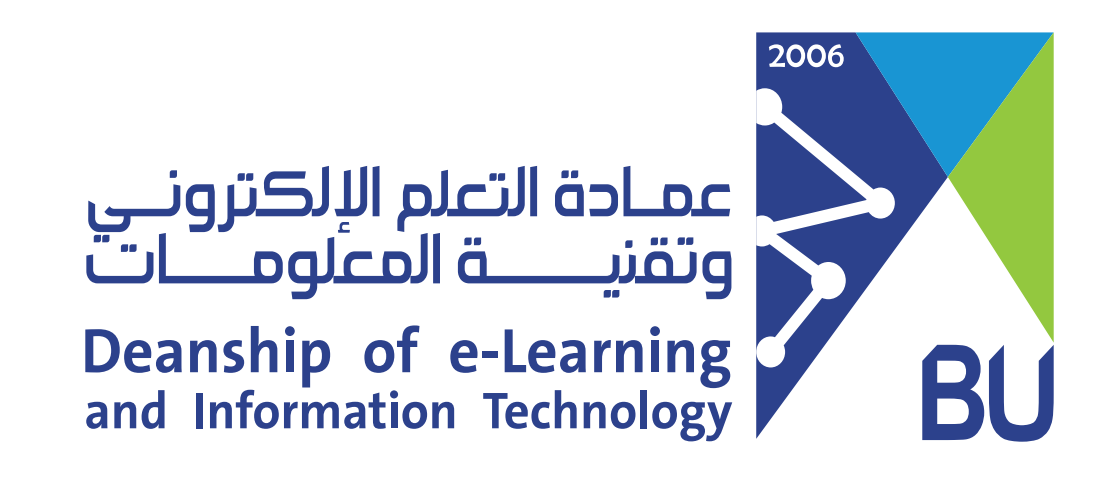

# إنشاء اختبار إلكتروني على نظام رافد

1) من القائمة الرئيسية للمقرر اتجه إلى الموقع الذي تريد إضافة الاختبار فيه سواء داخل مجلد "اختبارات" أو "المحتوى التعليمي".

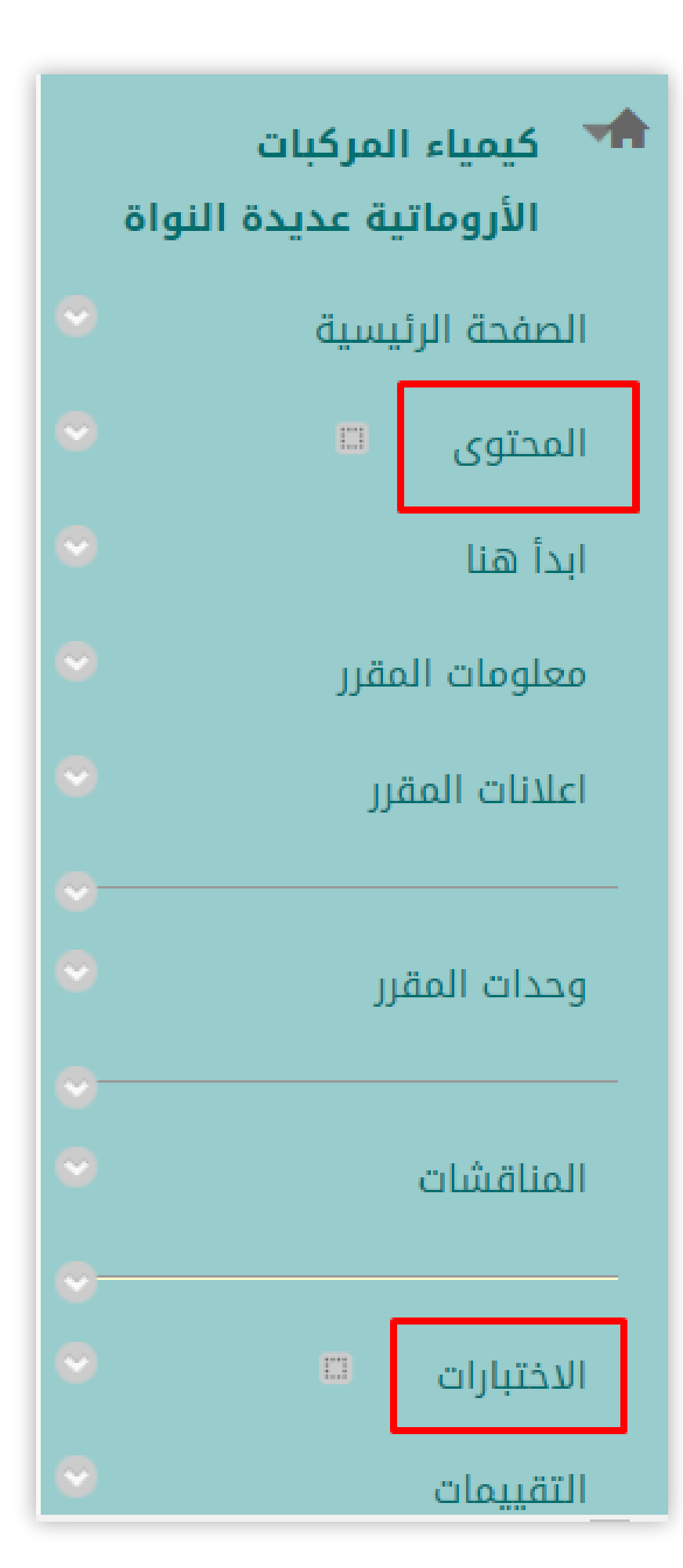

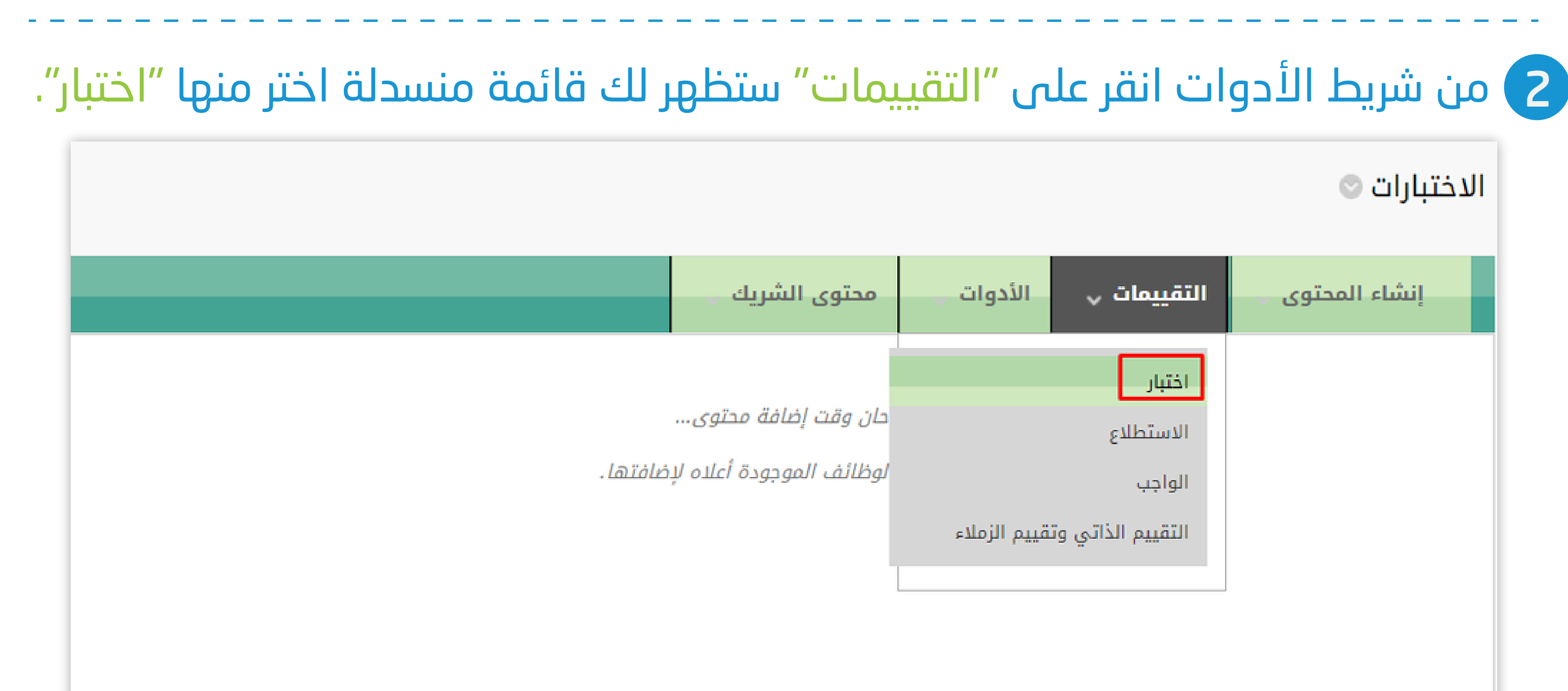

3 من صفحة إنشاء اختبار وبالتحديد من إضافة اختبار انقر على "إنشاء" لإضافة اختبار جديد ثم "إرسال".

#### إنشاء اختبار

أنكون الخطوة التالية، بعد إنشاء أحد الاختبارات، هي توزيعه. قم أولًا بإضافة الاختبار إلى منطقة المحتوى، أو المجلد، أو وحدة التعلم النمطية، أو أخطة الدرس. ثم، قم بعد ذلك بإتاحة الاختبار إلى الطلاب. تعليمات إضافية

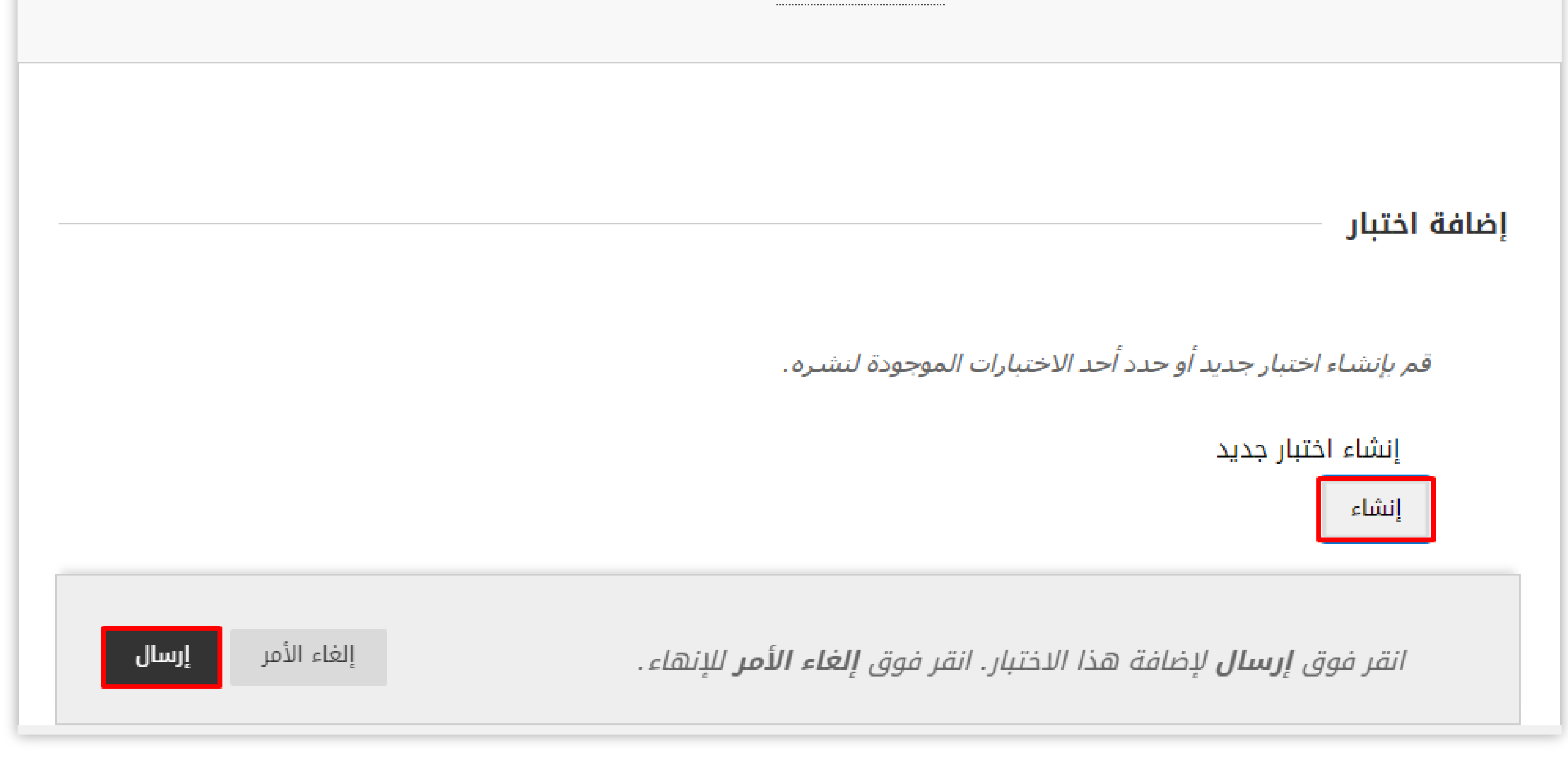

4 من صفحة خيا�ات الاختبار اكتب "أسم الاختبار ووصفه" وعادة يحتوى وصف الاختبار على ما يلي: (زمن الاختبار، عدد المحاولات، درجة الاختبار، عدد الأسئلة)، ويمكن التعديل على حجم الخط ولونه من ش��ط أدوات النص.

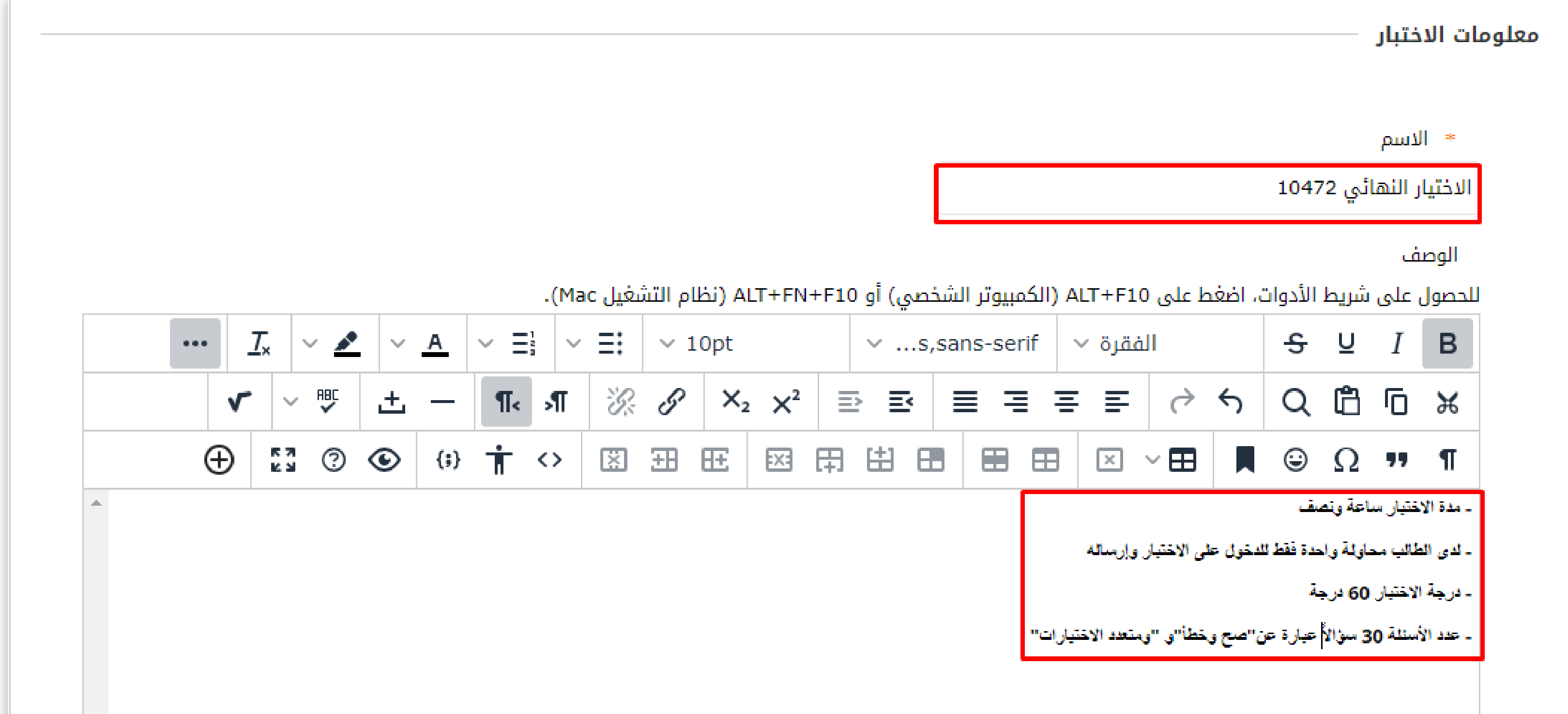

#### 5 في مربع نص "الإرشادات" اكتب الارشادات المتعلقة بالاختبار ثم انقر على "إرسال".

#### إرشادات للحصول على شريط الأدوات، اضغط على ALT+F10 (الكمبيوتر الشخصي) أو ALT+FN+F10 (نظام التشغيل Mac).  $\vee$   $\equiv$ :  $\begin{array}{ccccc} - & & \downarrow & & I & B \end{array}$  $\vee$   $\equiv$  $\times$  10pt  $\Delta$  $\vee$  ...s, sans-serif  $\vee$  الفقرة  $\gamma_{\lambda_0 \rho} \rho$  $\begin{array}{cccccccccc} \bullet & \bullet & \bullet & \bullet & \bullet \end{array}$  $\alpha \circ \beta \circ \beta$  $\mathcal{B} \mathcal{B}$   $\mathcal{S}$   $\mathsf{X}_2$   $\mathsf{X}_3$   $\mathsf{B}$   $\mathsf{B}$   $\mathsf{B}$   $\mathsf{B}$   $\mathsf{B}$   $\mathsf{B}$   $\mathsf{B}$   $\mathsf{B}$   $\mathsf{B}$   $\mathsf{B}$   $\mathsf{B}$   $\mathsf{B}$   $\mathsf{B}$   $\mathsf{B}$   $\mathsf{B}$   $\mathsf{B}$   $\mathsf{B}$   $\mathsf{B}$   $\mathsf{B}$   $\mathsf{B$  $I_{x}$   $\vee$   $\mathbf{\underline{\ell}}$  $\P$ <  $\mathcal{F}$  $\vert \vee \vert^{BBC}$ 匥 图 用 出 田 田田  $\boxed{\times}$   $\lor$   $\boxed{=}$  $\blacksquare$   $\odot$   $\Omega$   $\blacksquare$   $\blacksquare$  $\sqrt{}$ 田 图 土一  $\begin{array}{ccccc}\n\mathbb{S} & \mathbb{S} & \mathbb{S} & \mathbb{S}\n\end{array}$  $\oplus$  $\langle i \rangle$   $\mathop{\Uparrow}$   $\langle \rangle$ - الرجاء التركيز في حل جميع الأسنلة - مدة الاختبار ساعة وسيتم أغلاق الاختبار في حال أنتهاء الوقت - عند انقطاع الاتصال بإمكانك الرجوع وأستنناف الاختبار. إلغاء الأمر إرسال انقر فوق **إرسال** للمتابعة.

8 من خيا�ات قم بتحديد ظهور الإجابات للطالب إما عمودي وإما أفقي، يفضل أن يتم وضع الإجابة بشكل "عمودي" حتى يتجنب الطالب ظهور الإجابات بدون أي مشاكل في حال استخدامه الجوال أ�ناء الحل. ومن إجابات حدد الإجابة الصحيحة بالنقر على

#### "صواب أو خطأ".

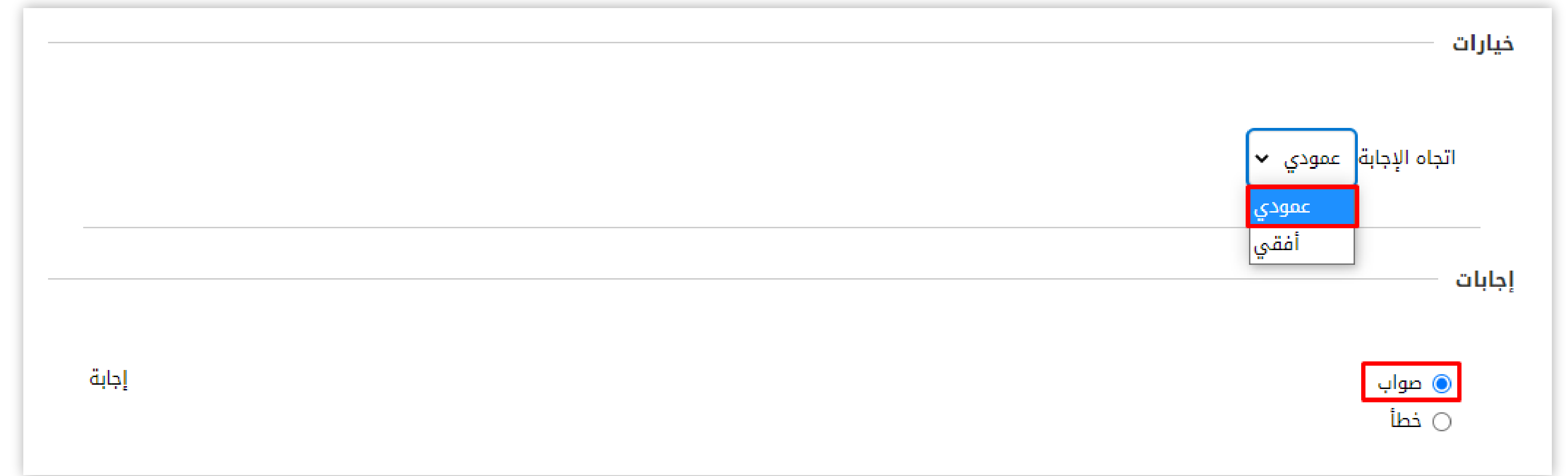

9 لإنشاء سؤال من نفس النوع انقر على "إرسال وإنشاء آخر"، وفي حال عدم الرغبة في إنشاء سؤال آخر من نفس النوع انقر على "إرسال".

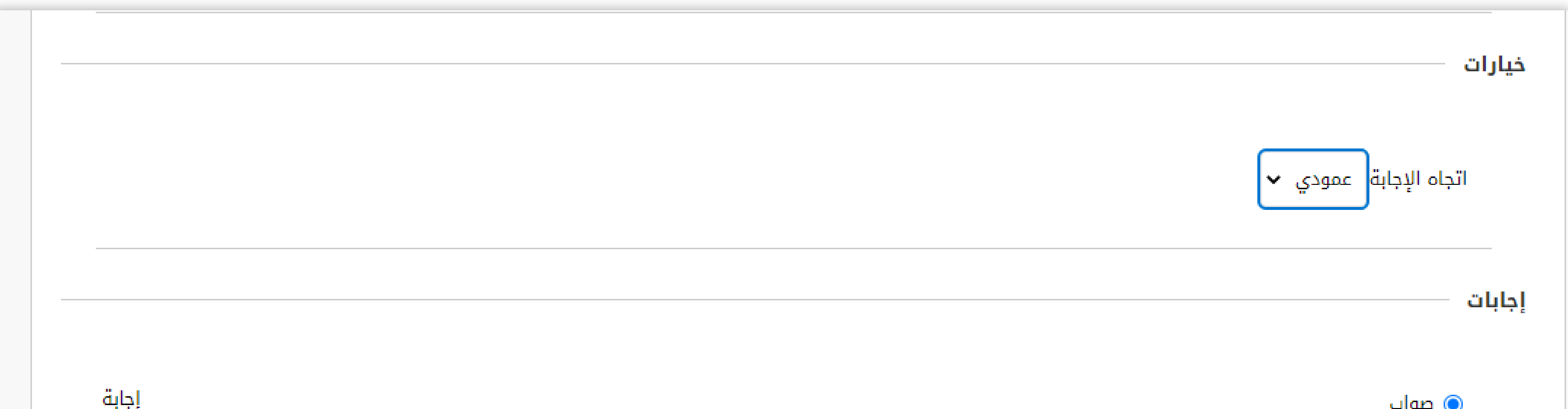

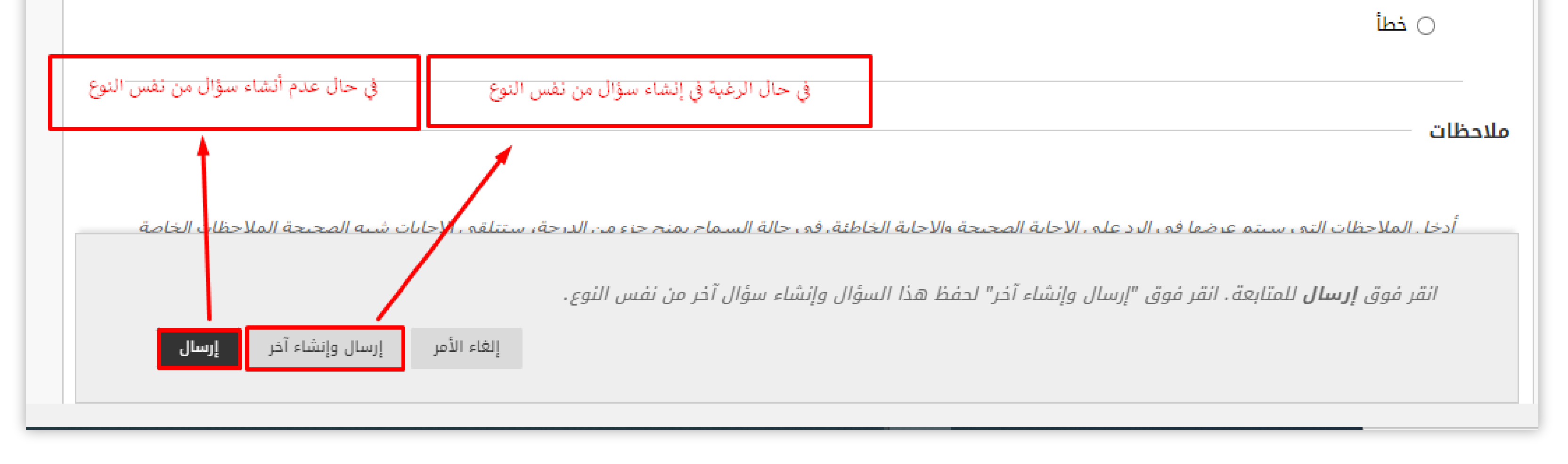

# 6 من صفحة لوحة الاختبار ا�جه إلى إنشاء سؤال ومن القائمة المنسدلة اختر أحد أنواع الأسئلة وليكن على س�يل المثال (صواب / خطأ).

لوحة الاختبار: الاختبار النهائي ورقم الشعبة ۞

تتيح لك لوحة الاختبار إضافة الأسئلة وتحريرها وإعادة ترتيبها، وكذلك مراجعة أحد الاختبارات. تعليمات إضافية

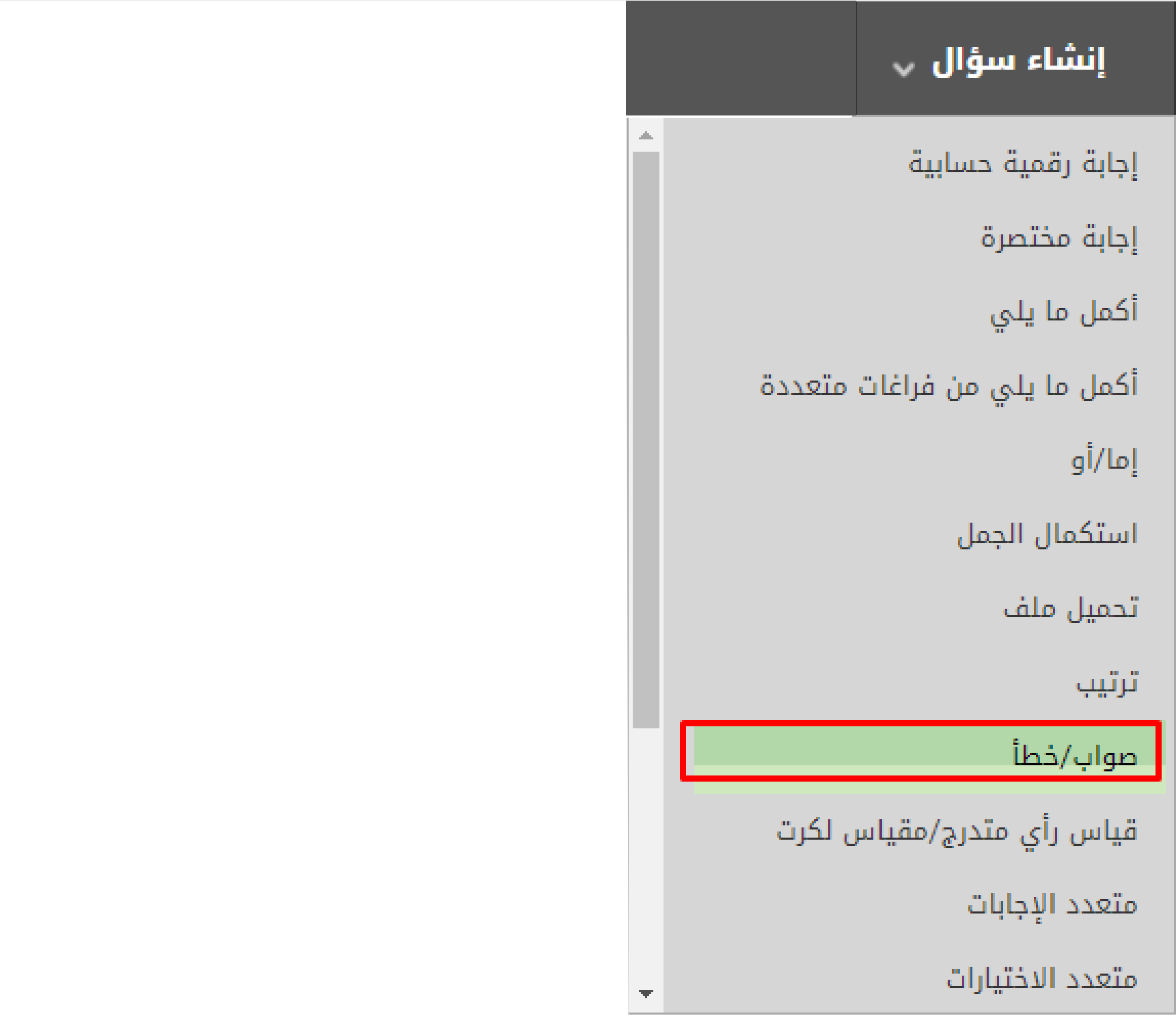

ضع عنوانا للسؤال وليكن السؤال الأول ثم اكتب نص السؤال في "مربع نص السؤال". 7 المسلمين المسلمين المسلمين المسلمين المسلمين المسلمين المسلمين المسلمين المسلمين المسلمين المسلمين المسلمين ال<br>المسلمين

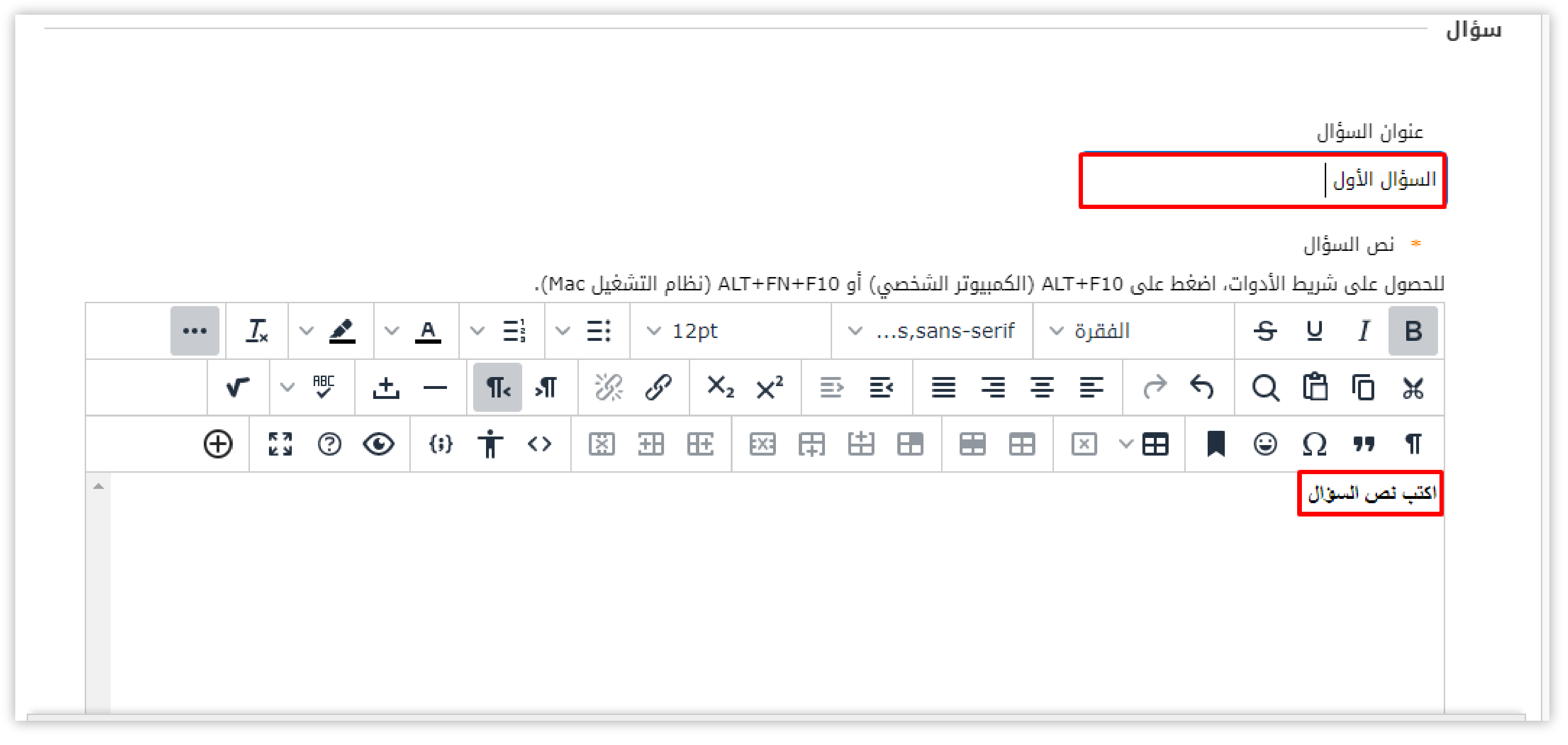

10 من لوحة الاختبار يمكنك إنشاء بقية الأسئلة وذلك بأحدى ط��قتين:

### 11 عند الا�تهاء من بناء جميع الأسئلة يتم النقر على �ر "موافق".

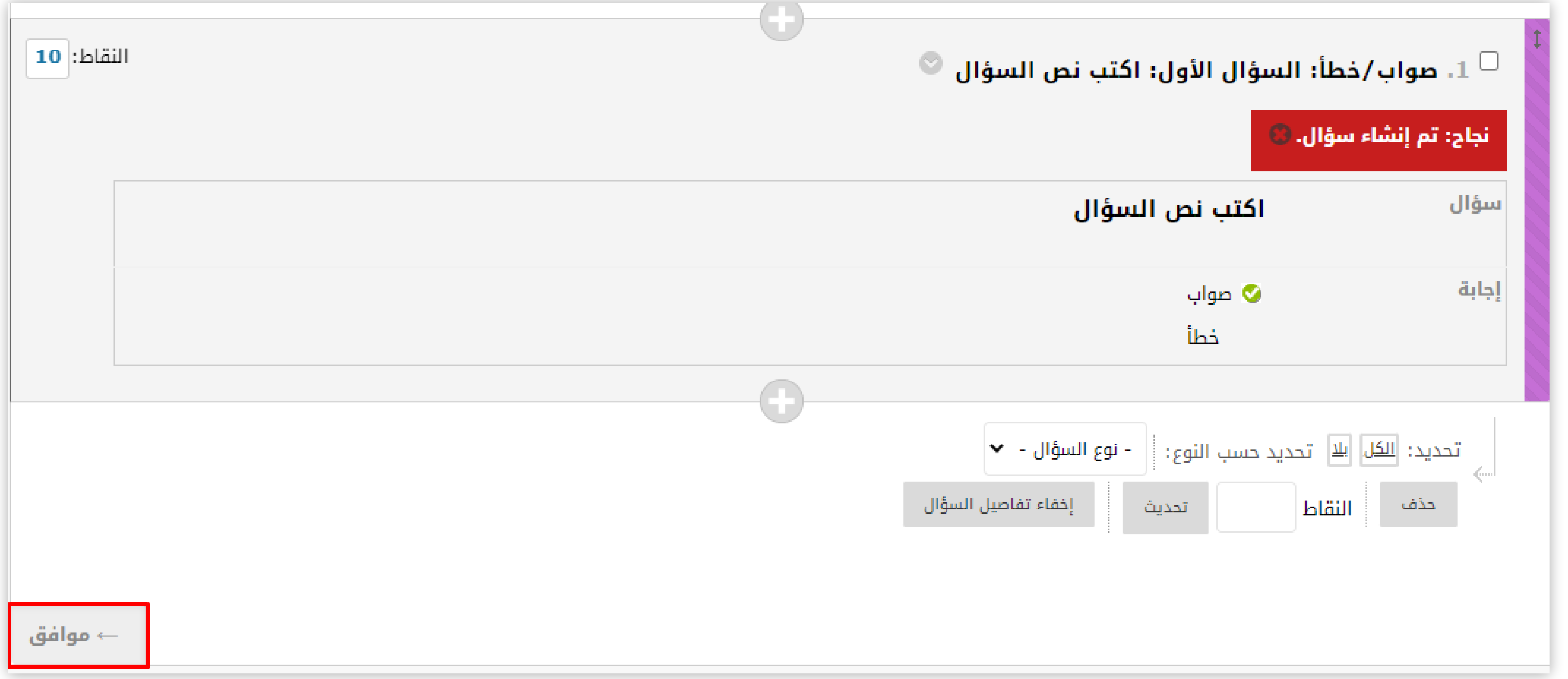

- من ش��ط الأدوات اختر (إنشاء سؤال) ثم اختر من القائمة المنسدلة السؤال الم�اد إنشاءه .
	- يمكن إضافة سؤال آخر بالنقر على علامة **(+).**

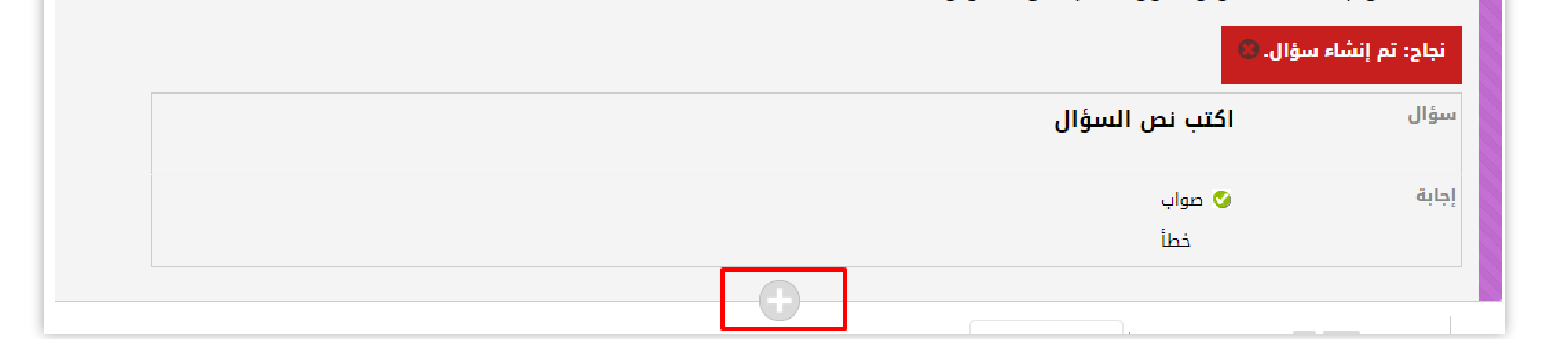

## ملاحظة : بعد الا�تهاء من إنشاء السؤال سوف تظهر لك النقاط الخاصة بالسؤال في الركن الأيسر العلوي يمكنك تعديلها بالنقر عليها وإدخال الدرجة المناسبة.

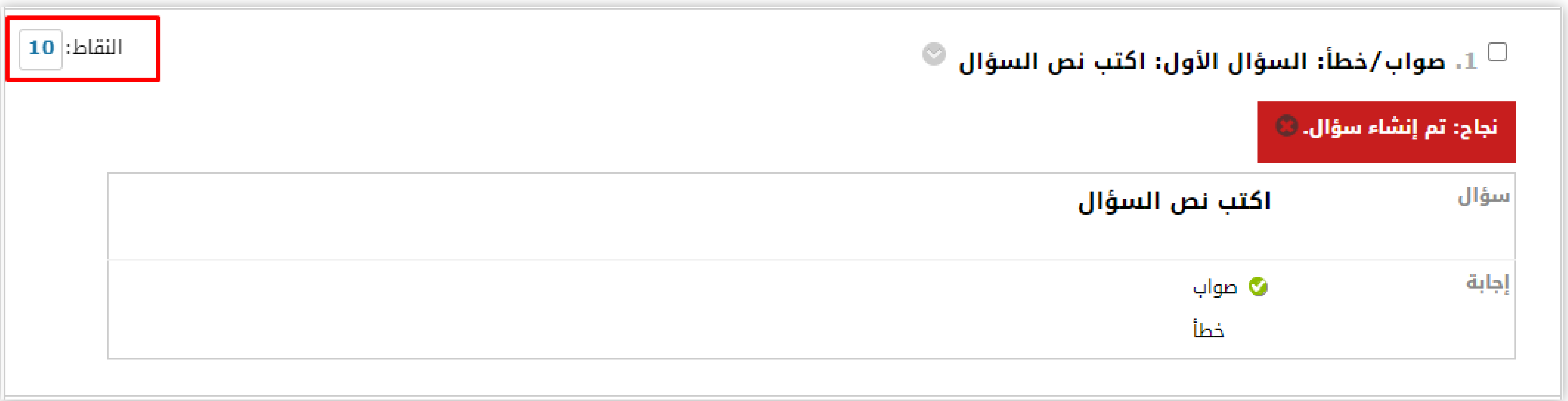

12 ستظهر لك شاشة إنشاء اختبار من خانة "إضافة اختبار موجود" قم بتحديد الاختبار الذي قمت بإنشاءه ثم انقر على زر "إرسال" ستظهر لك شاشة خيارات الاختبار التي تم شرحه في دليل منفصل.

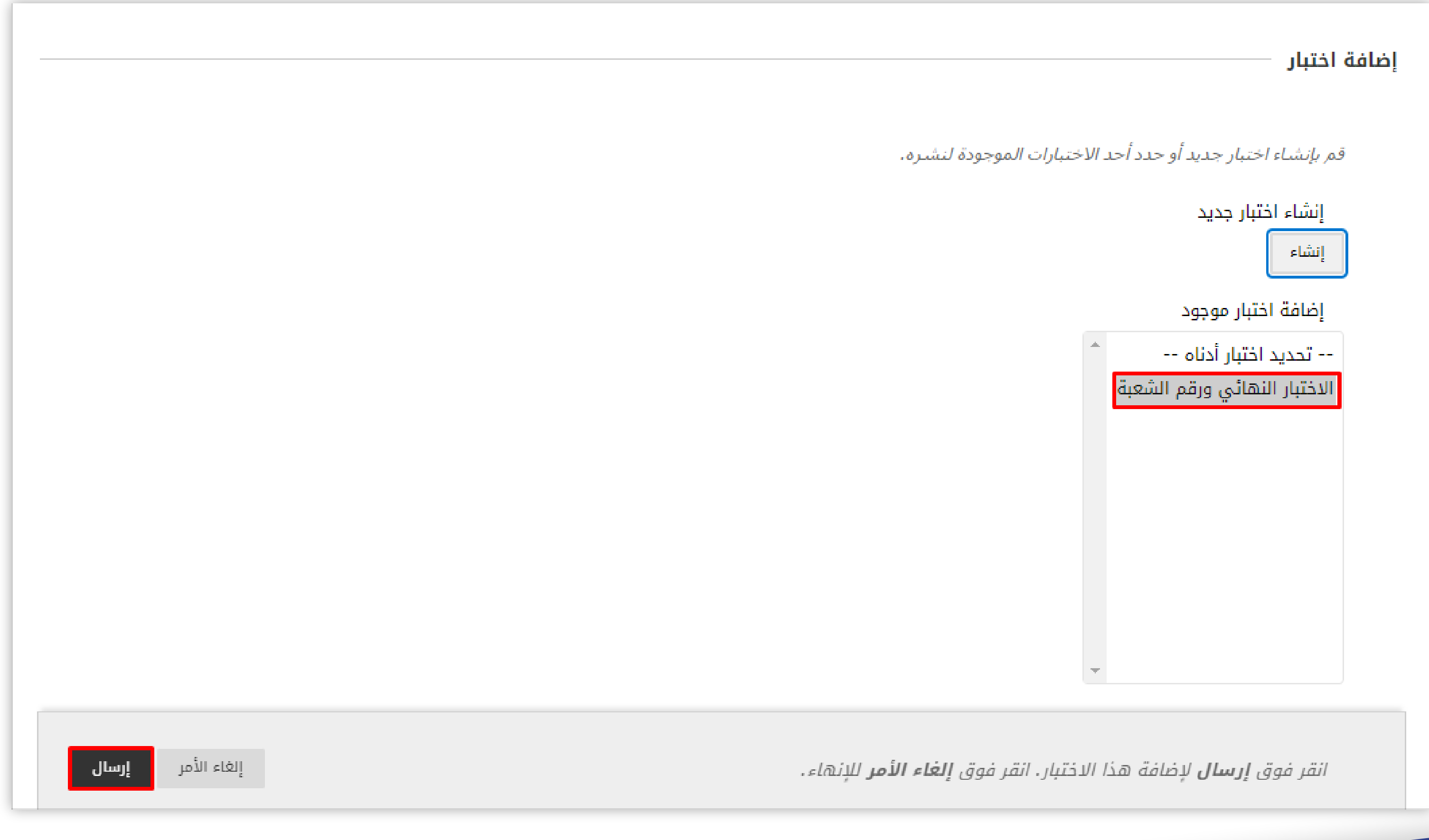

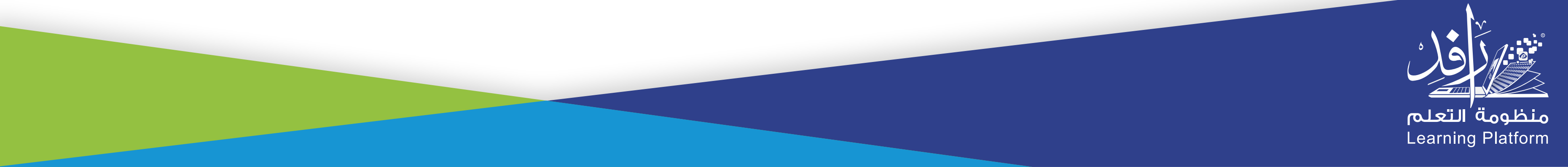